# **USING ZOOM**  for OLLI Students

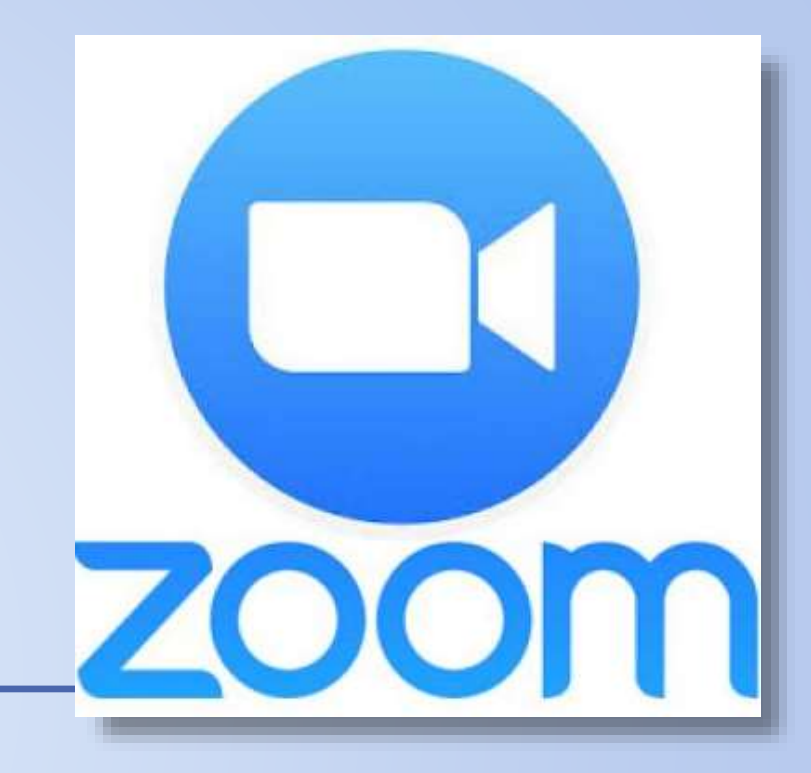

[Intro to Zoom video f](https://www.youtube.com/watch?v=kh50kVaIdAY)or first-time zoomers

[Download the Zoom client app](https://zoom.us/download) for your device

[Go to the Zoom help center f](https://support.zoom.us/hc/en-us/articles/360034967471-Getting-started-guide-for-new-users#h_b0c98dfa-d90f-486d-9617-71ab7b41a273)or more info on getting started with a new zoom account.

[Test meeting link](https://zoom.us/test) – for checking your mic, webcam and internet connection.

## **CONNECTING**

Can you see & hear me?

Can I see & hear you?

Make adjustments on your device as needed:

- Turn volume of speakers up/down.
- Click microphone and video camera button at bottom of screen to turn ON to test.
- Click the  $\wedge$  symbol next to the mic and camera button to adjust specific settings.

During the meeting, please keep microphone MUTED.

Temporarily unmute by pressing the spacebar. Release to remute your mic.

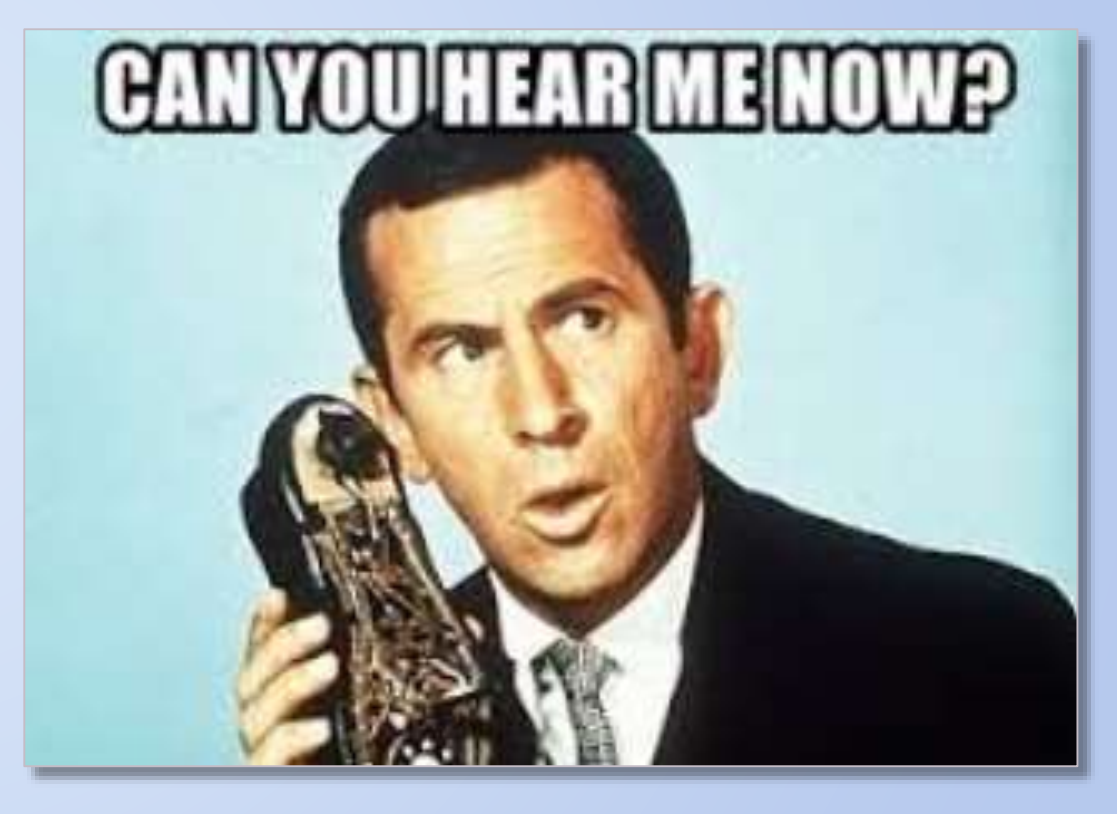

### **BRIEF**

#### **Notes & recommendations**

Use the ZOOM Client for Meetings app for best performance. [\(Download App\)](https://zoom.us/download) and install for your computer device. Go to the app store for your tablet (apple or android)

Use headphones or earbuds.

Apple Mac computers may require additional permissions setup to use camera, microphone and to share documents, videos or audio.

Restart your device often, or at least once a week for optimal performance.

**ZOOM** updates its software regularly.

Screenshots in this document may vary slightly from the current version of the software.

The basic functionality of the software and processes remain the same.

## **EQUIPMENT**

### **Recommended for participating in online classes**

PC or MAC desktop or laptop computer –

with webcam and microphone, or a Mobile device *(tablet or phone)* 

Earphones/headset – useful for minimizing feedback issues. *(highly recommended)* 

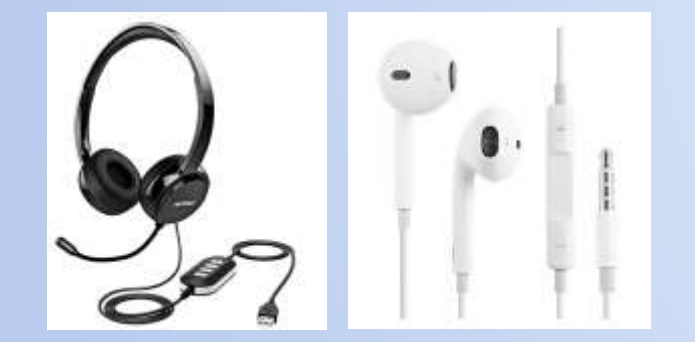

Wired headset varieties with microphone

*Either a wired or wireless headset will work*

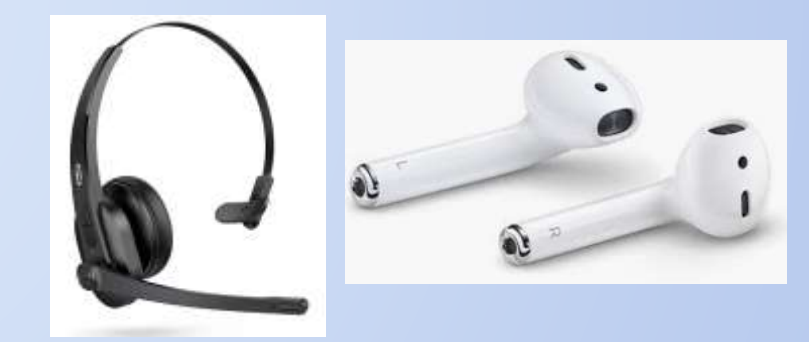

Bluetooth (wireless) headset varieties with microphone

## **ACCESS FLEXIBILITY**

Type the meeting number directly into the **Zoom Client Desktop App** or **Browser**

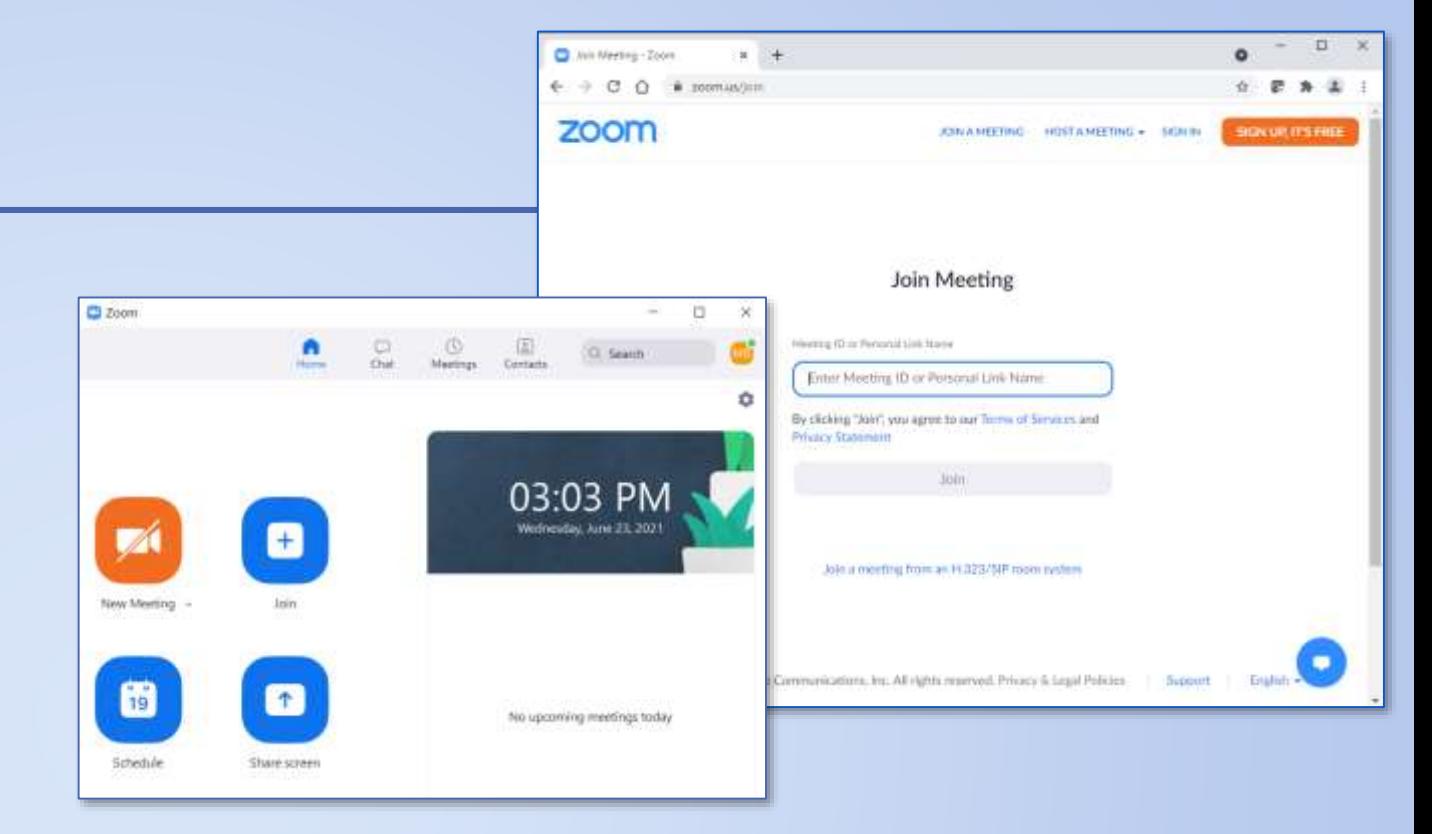

Or click the **email link** to begin meeting access

#### **Sample Class Title** June 20, 2021 10:00 AM - 12:00 PM EST Join Zoom Meeting

https://ucincinnati.zoom.us/j/94

Meeting ID: 948 3289 8899 Passco Test

## **ZOOM MEETING ACCESS FROM EMAIL**

You will be sent an MEETING INVITATION via email for each class you have registered a few days in advance of your first class date.

#### **SAVE this email.**

Access your class:

- Click the the link shown in blue text.
- Or, join by phone: tap one-tap-mobile number or dial one of the phone numbers provided and follow prompts.

Accessing meetings with the app will give you the best experience.

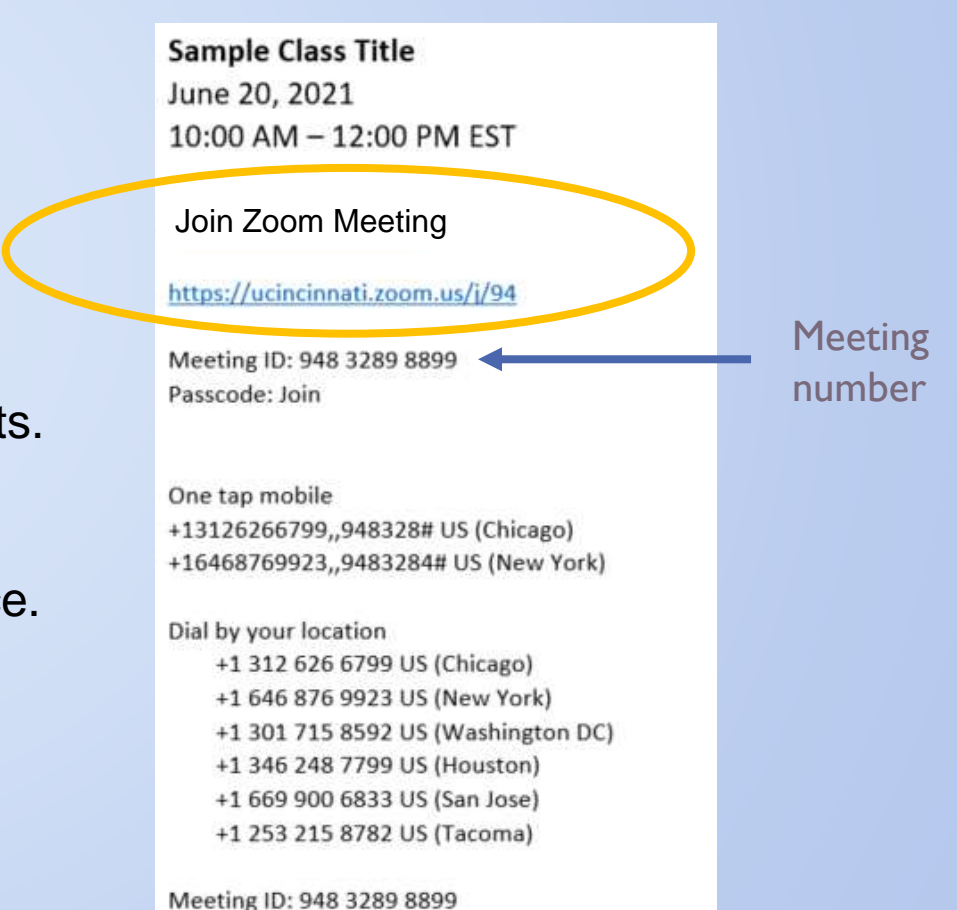

After clicking the meeting link in the email, a browser window will open.

If you do not yet have Zoom installed on your PC you may be directed to go to the Microsoft store.

Bypass this window by clicking *download & run Zoom,* which will download the app to your PC.

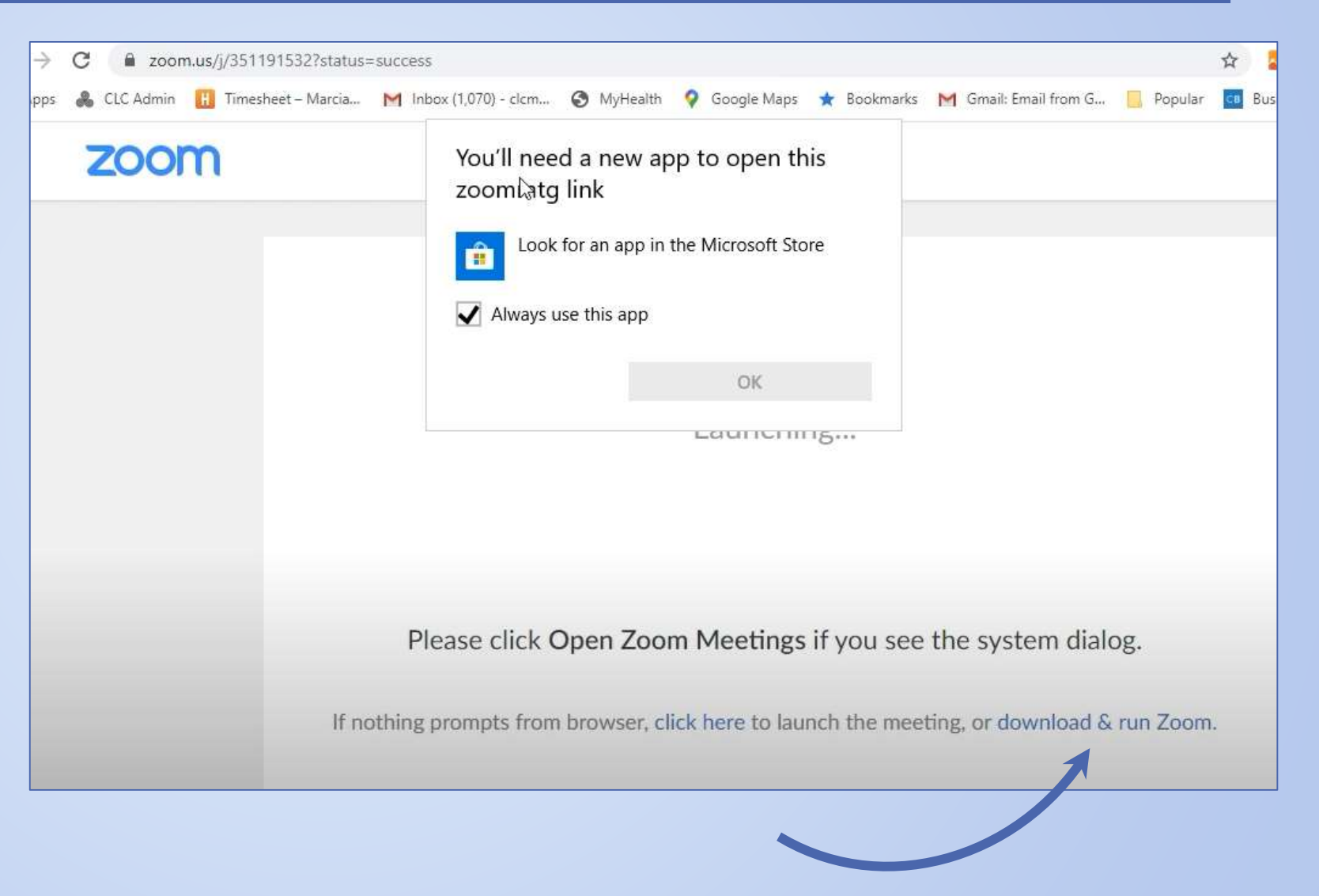

Click the downloaded file to install zoom onto your computer.

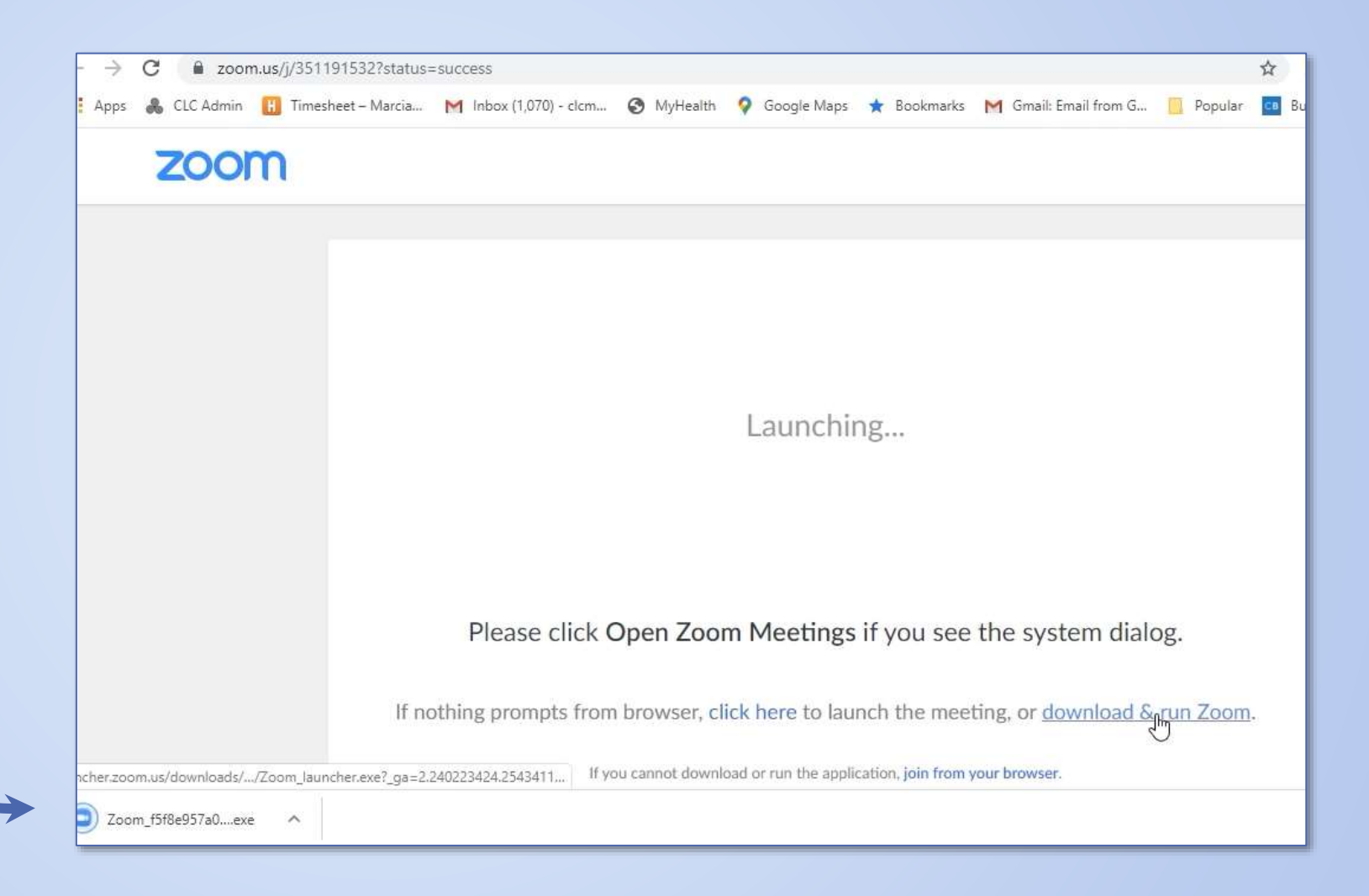

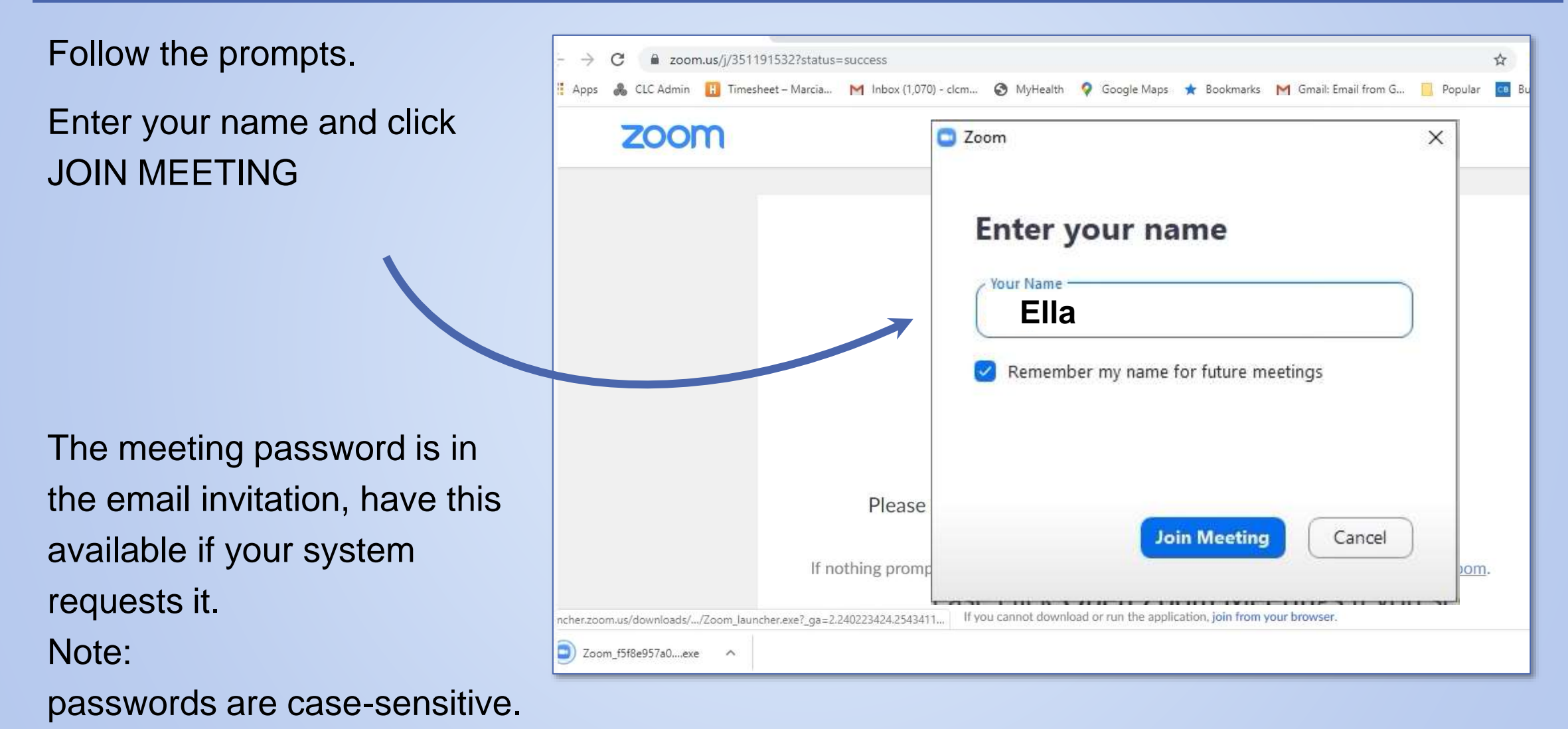

Preview screen.

Choose with or without video.

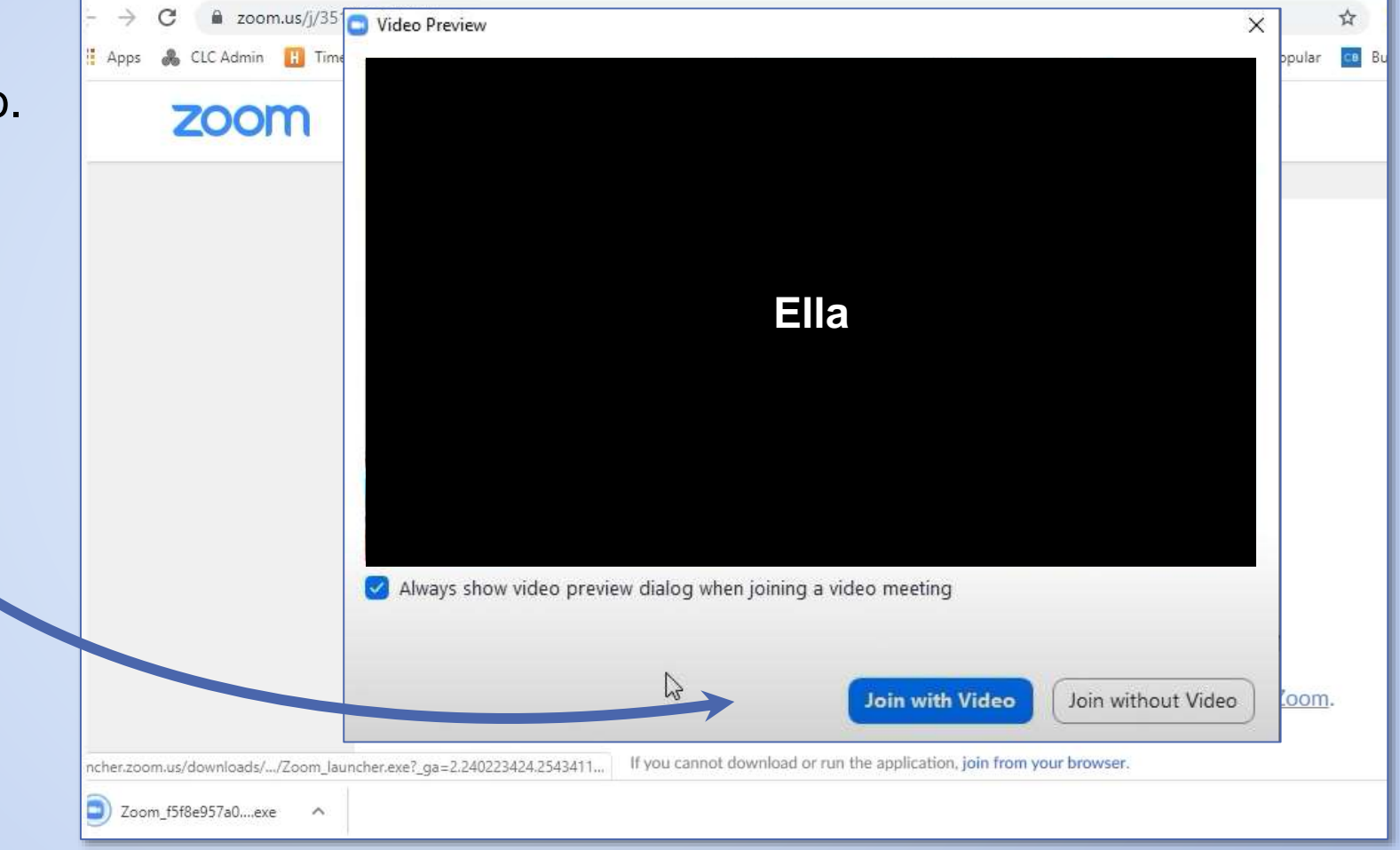

Click Join with computer audio.

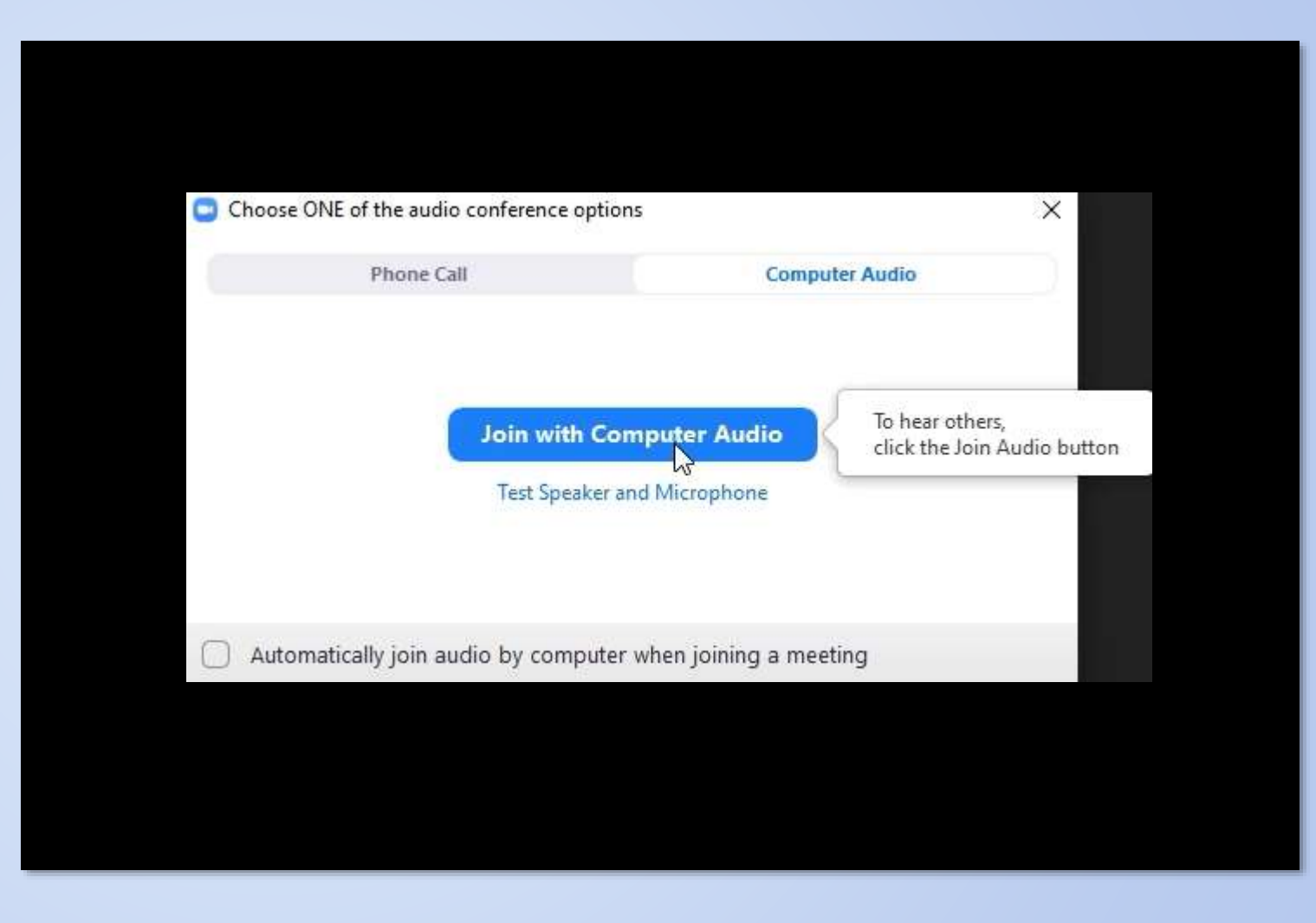

If you have difficulty with the Zoom app, you can join the meeting with a *browser*.

(*Not all browsers are supported and some features may be disabled.)*

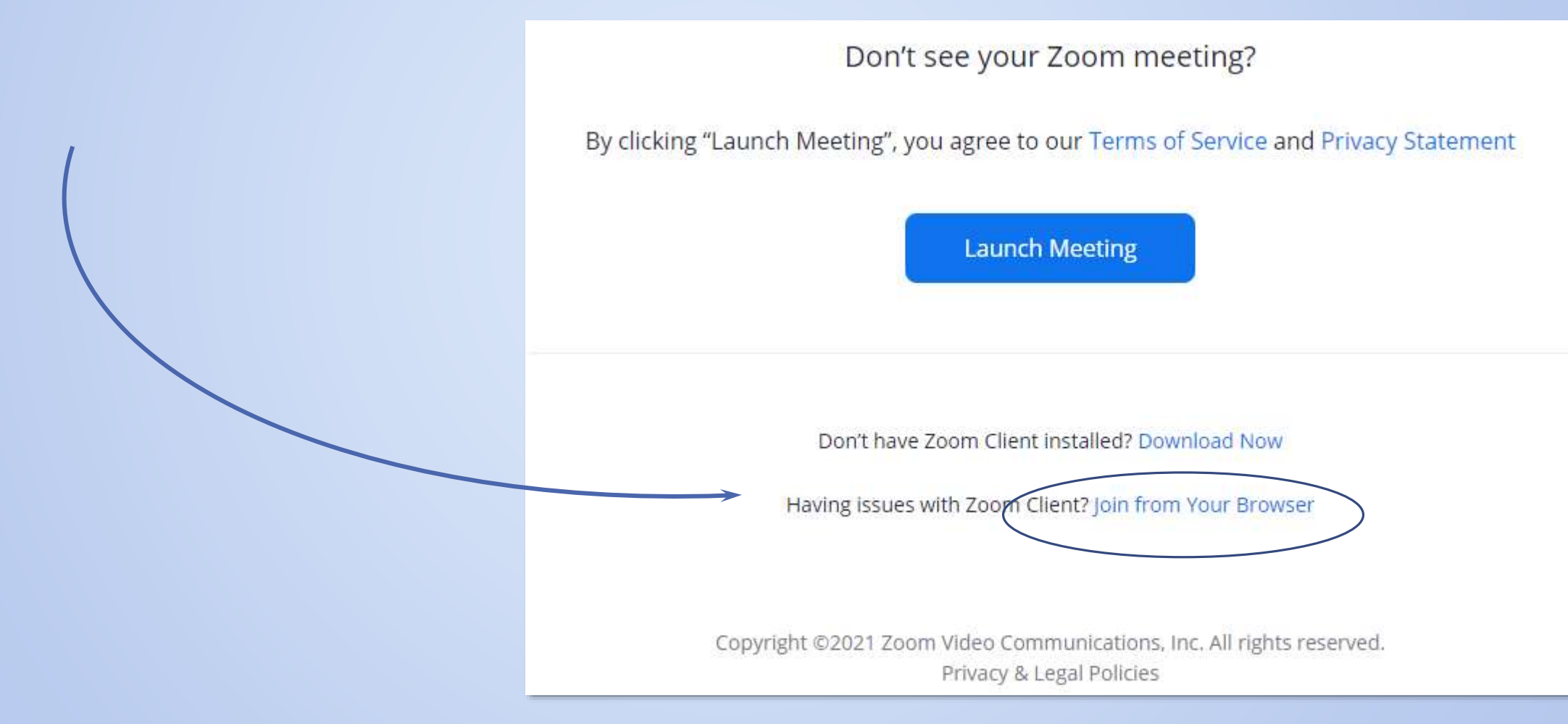

### **Know the difference**

### **Join with Zoom App**

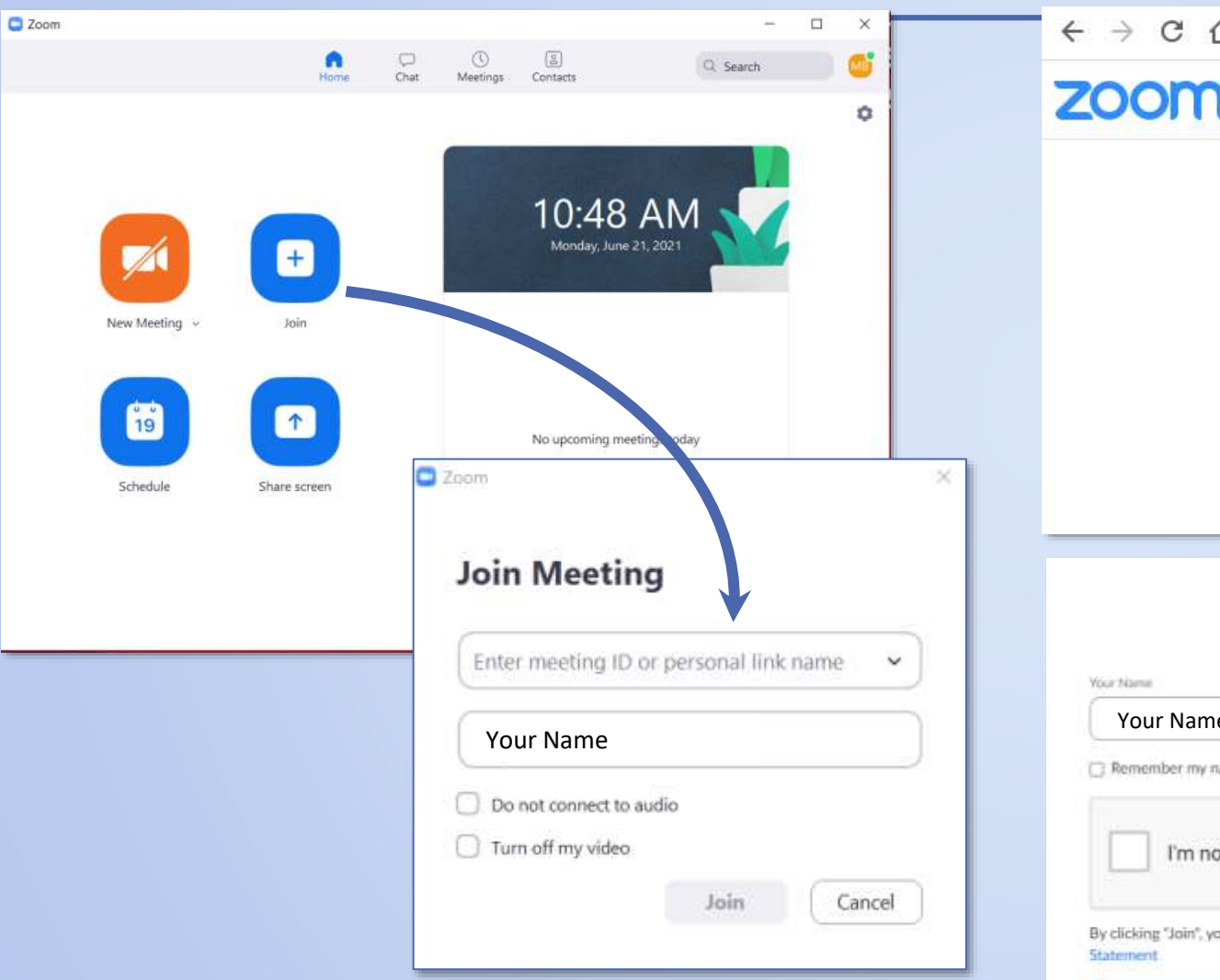

#### **Join Zoom by BROWSER**

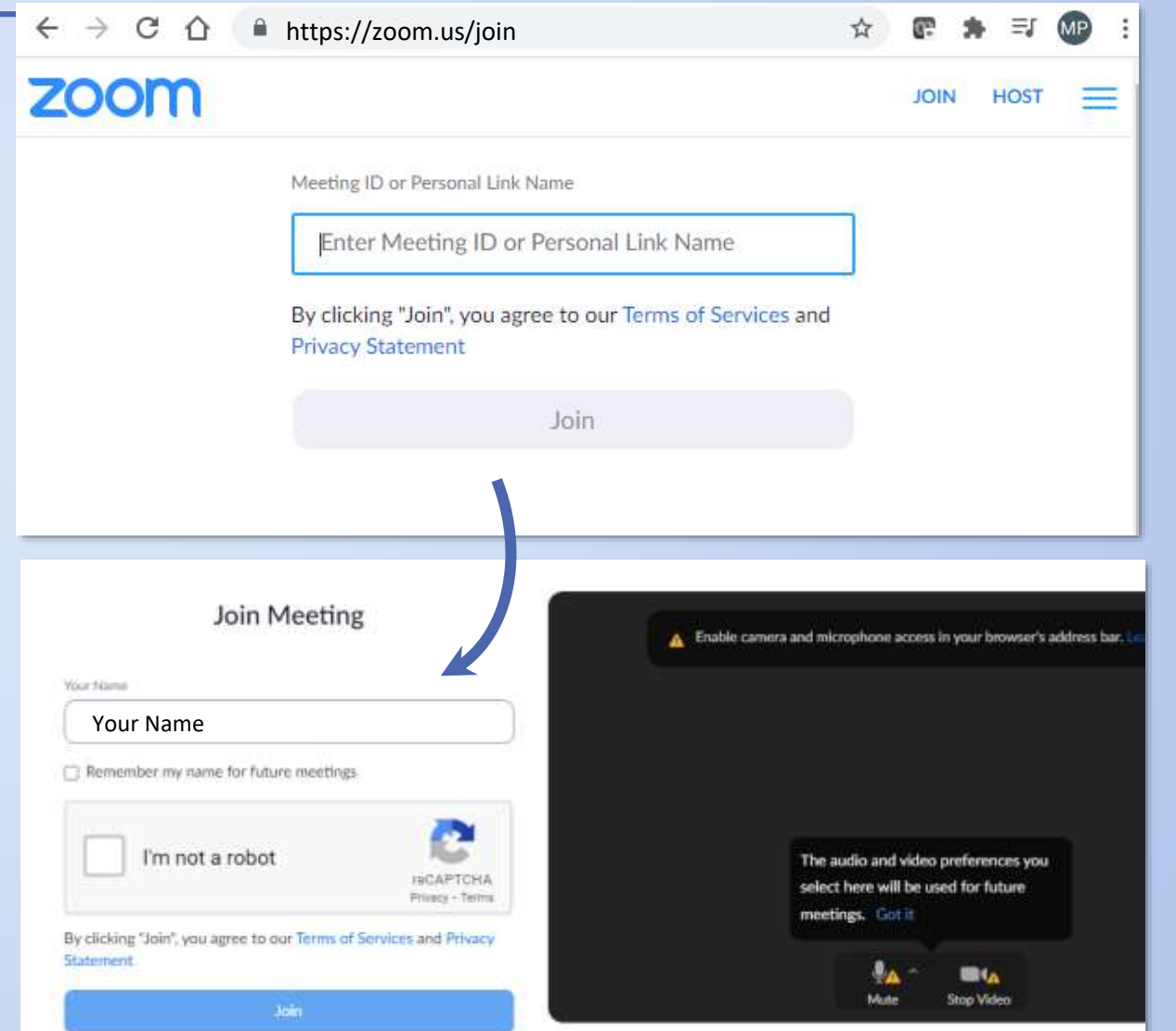

### **CHECK YOUR SETTINGS IN THE APP**

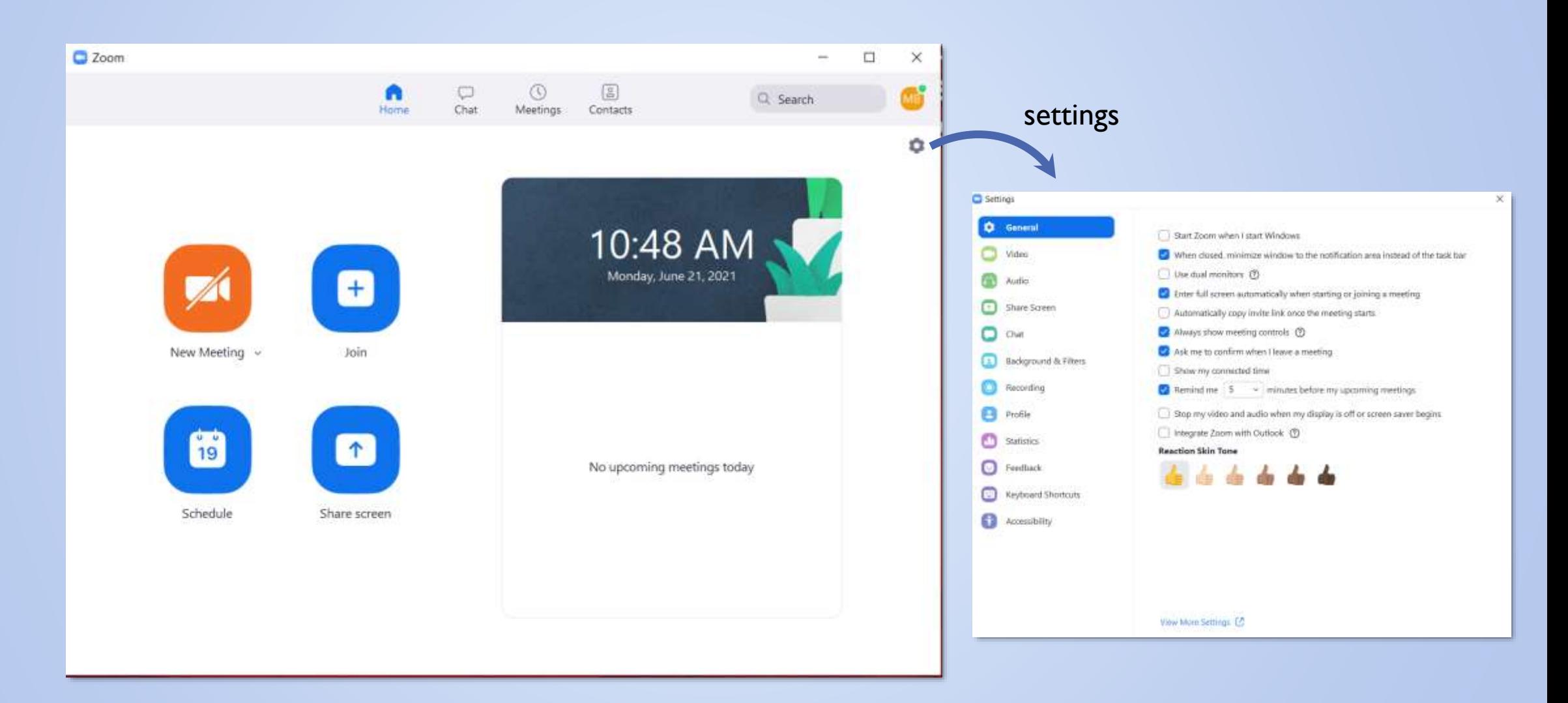

### **ZOOM WINDOW**

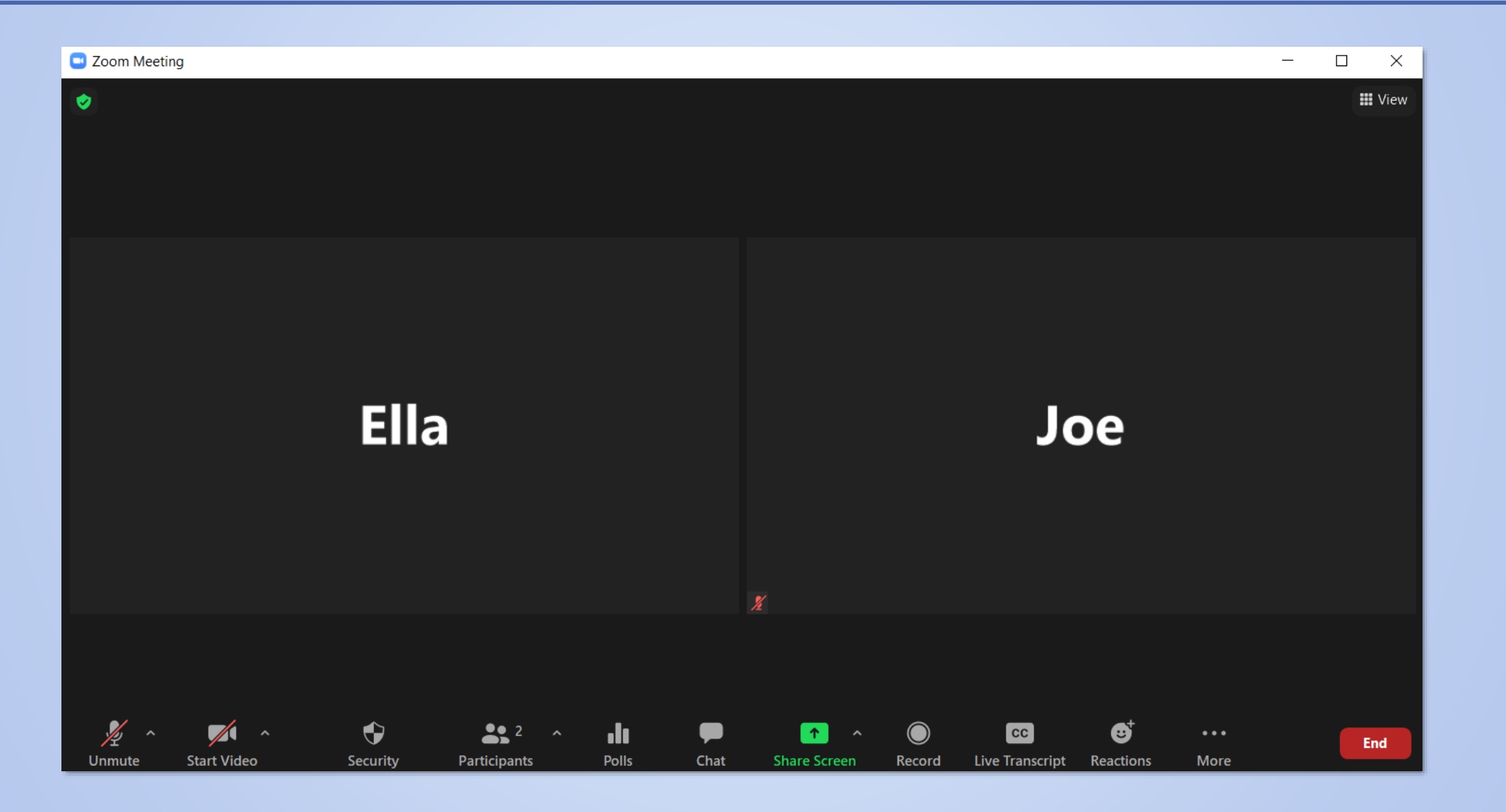

### **CHANGE YOUR VIEW**

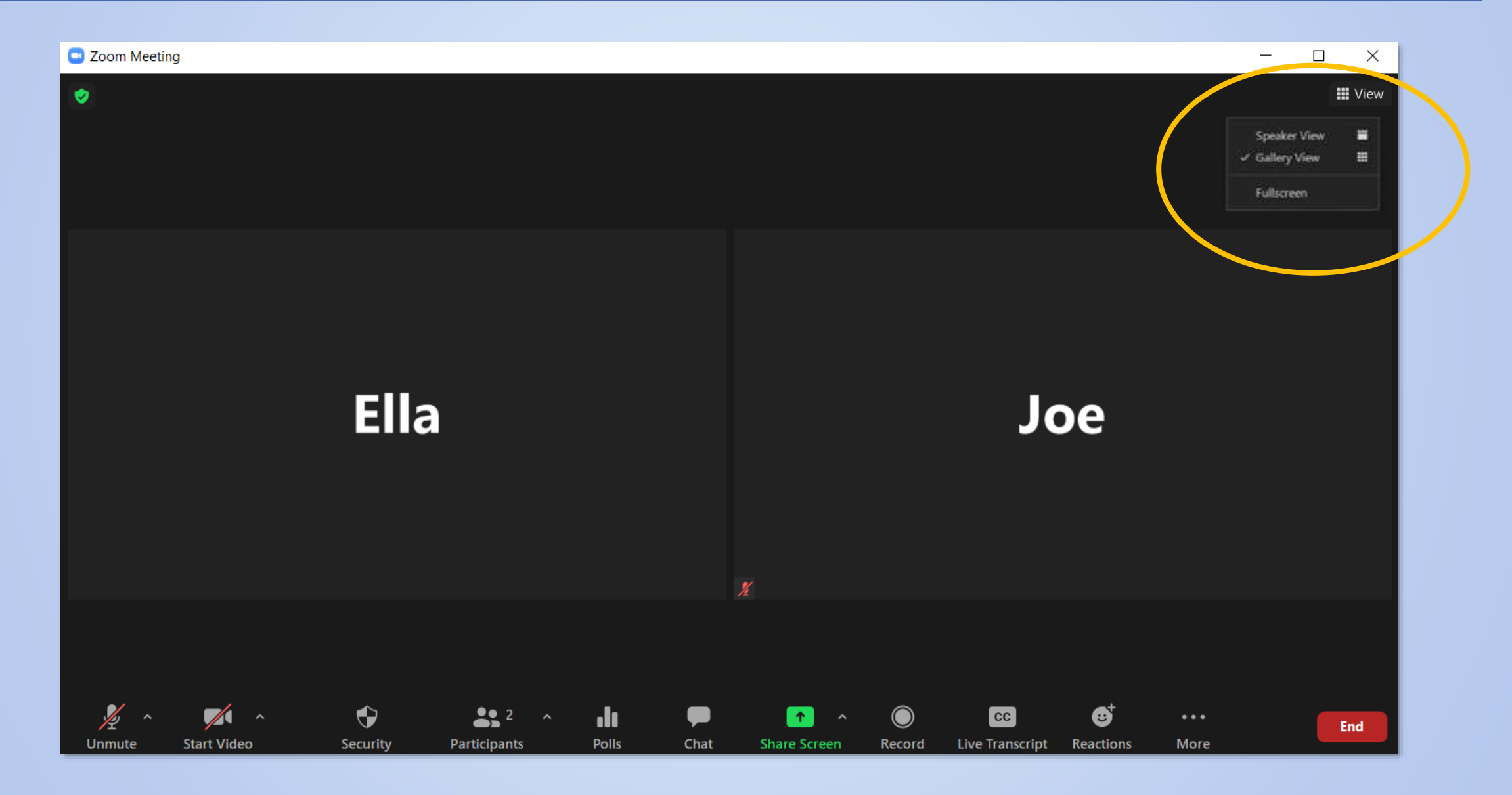

### **MIC & WEBCAM CONTROLS**

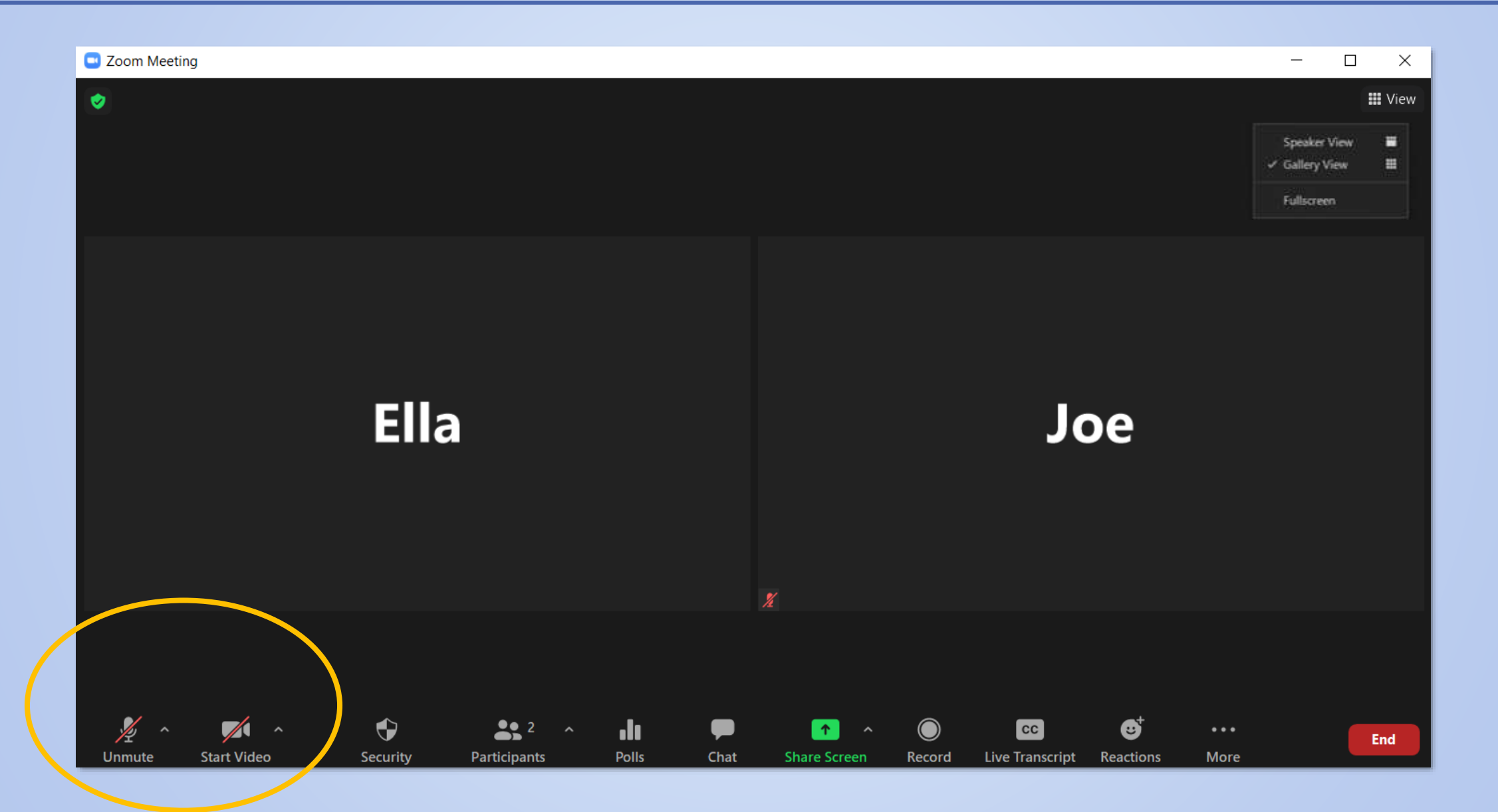

## **MIC & WEBCAM PERMISSIONS - BROWSER**

Click on the padlock in the browser address bar to access settings to use your webcam and microphone.

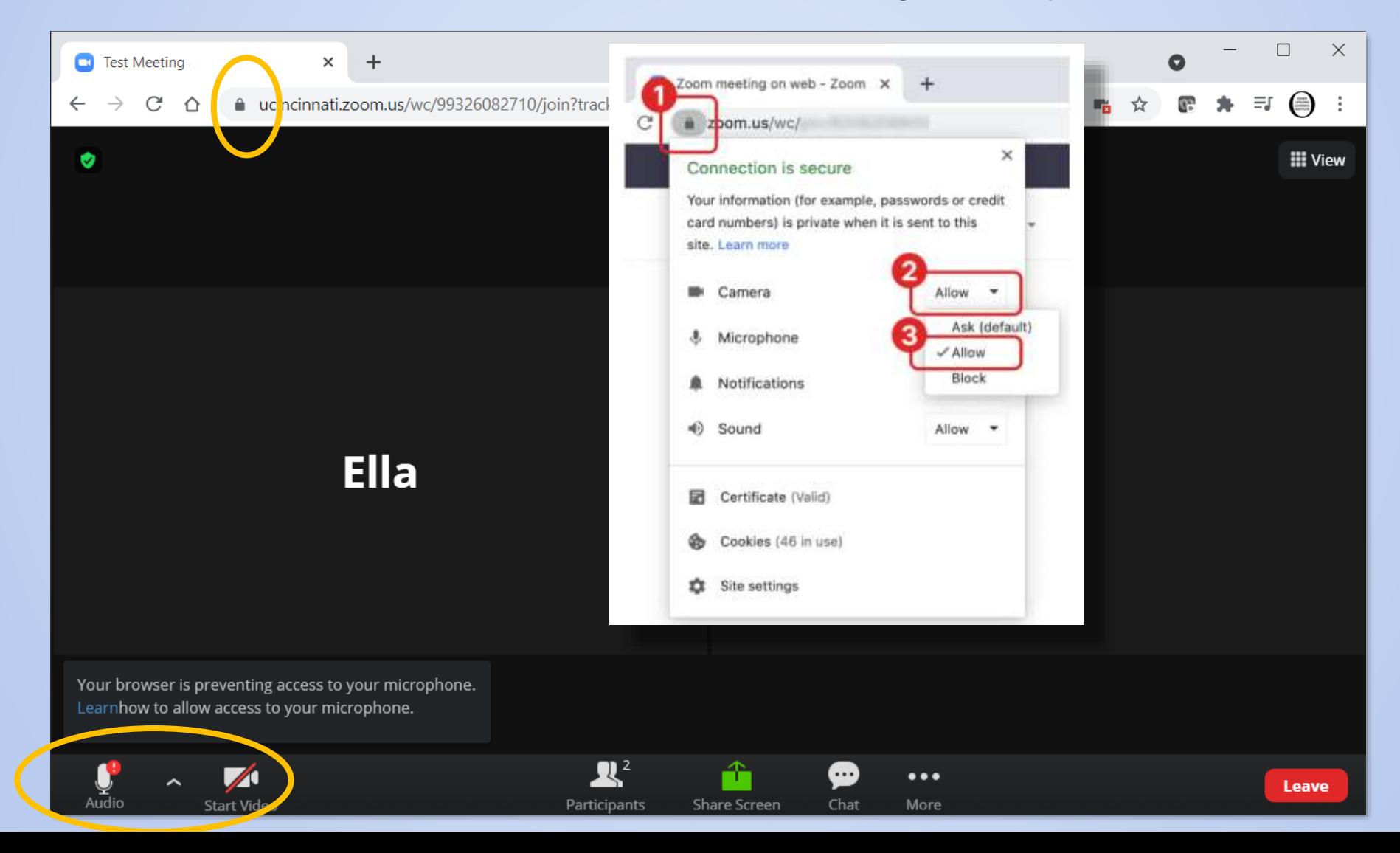

### **PARTICIPANTS PANEL**

If needed, rename yourself by clicking More > Rename.

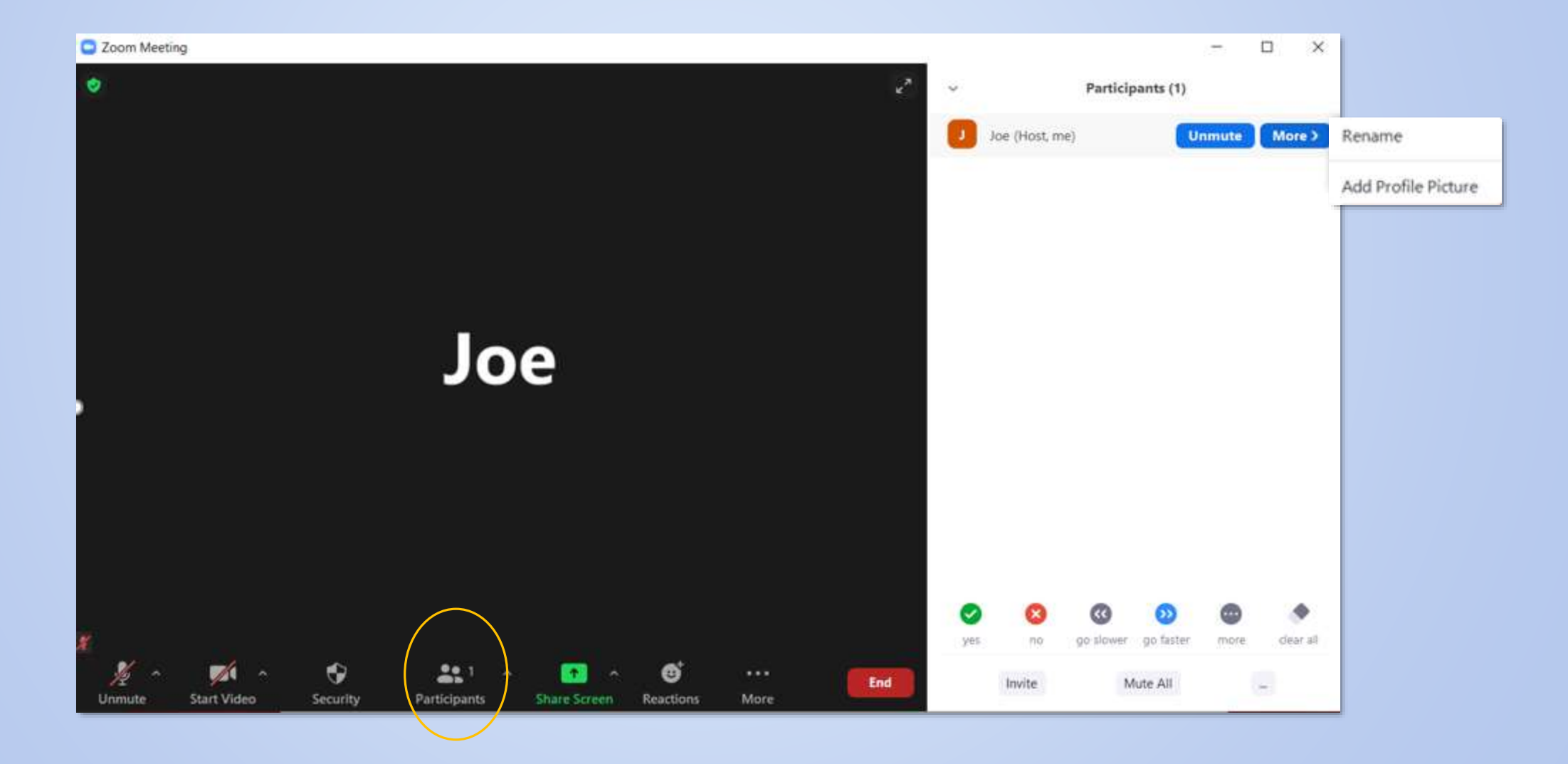

## **PARTICIPANTS PANEL - RENAME**

In Gallery view, you can also click the dot-dot-dot, in the upper, right corner of your video window.

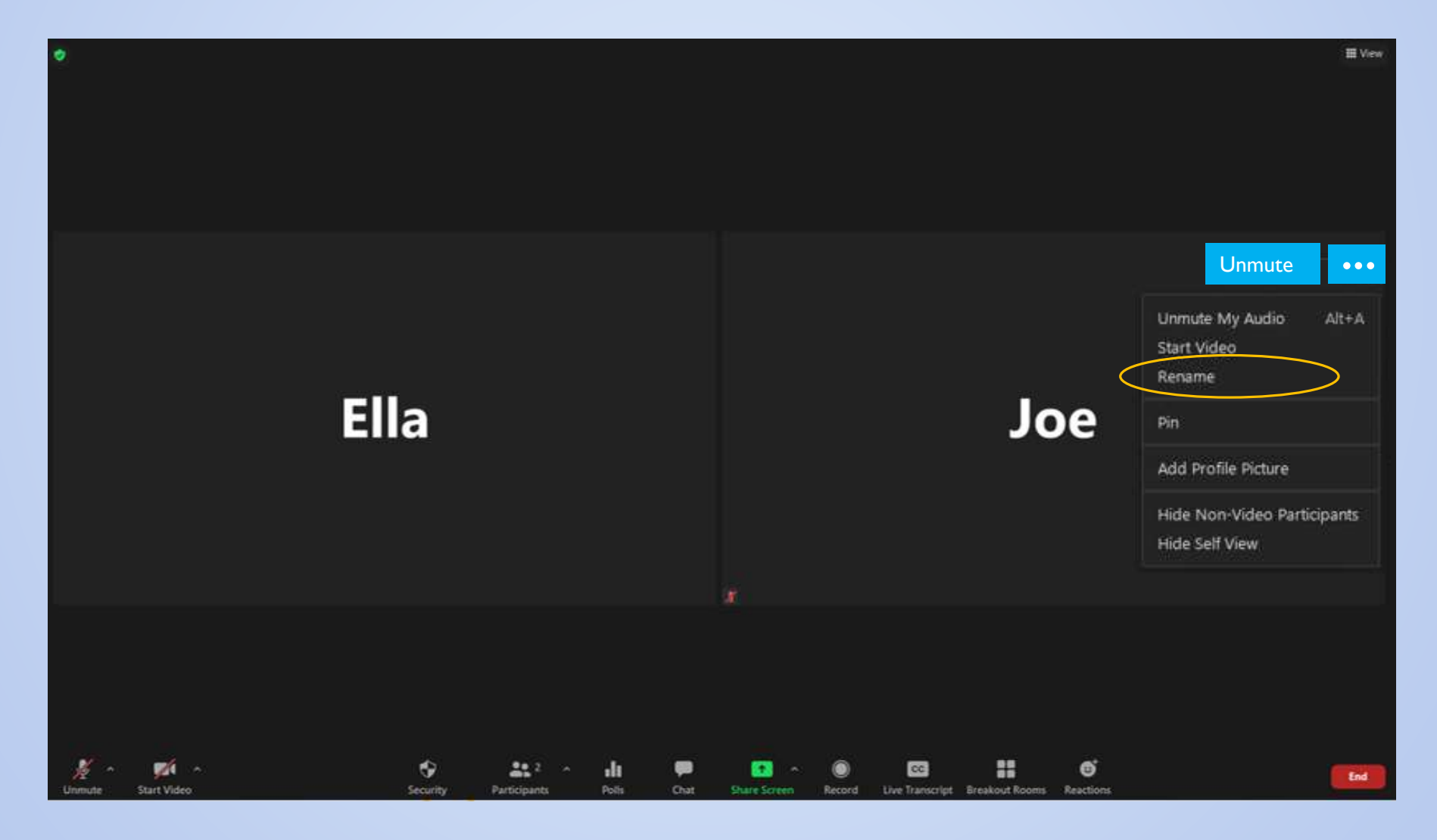

## **PARTICIPANTS PANEL – RENAME - IPAD**

Click on your name in the participants panel OR double tap your video window while in Gallery View.

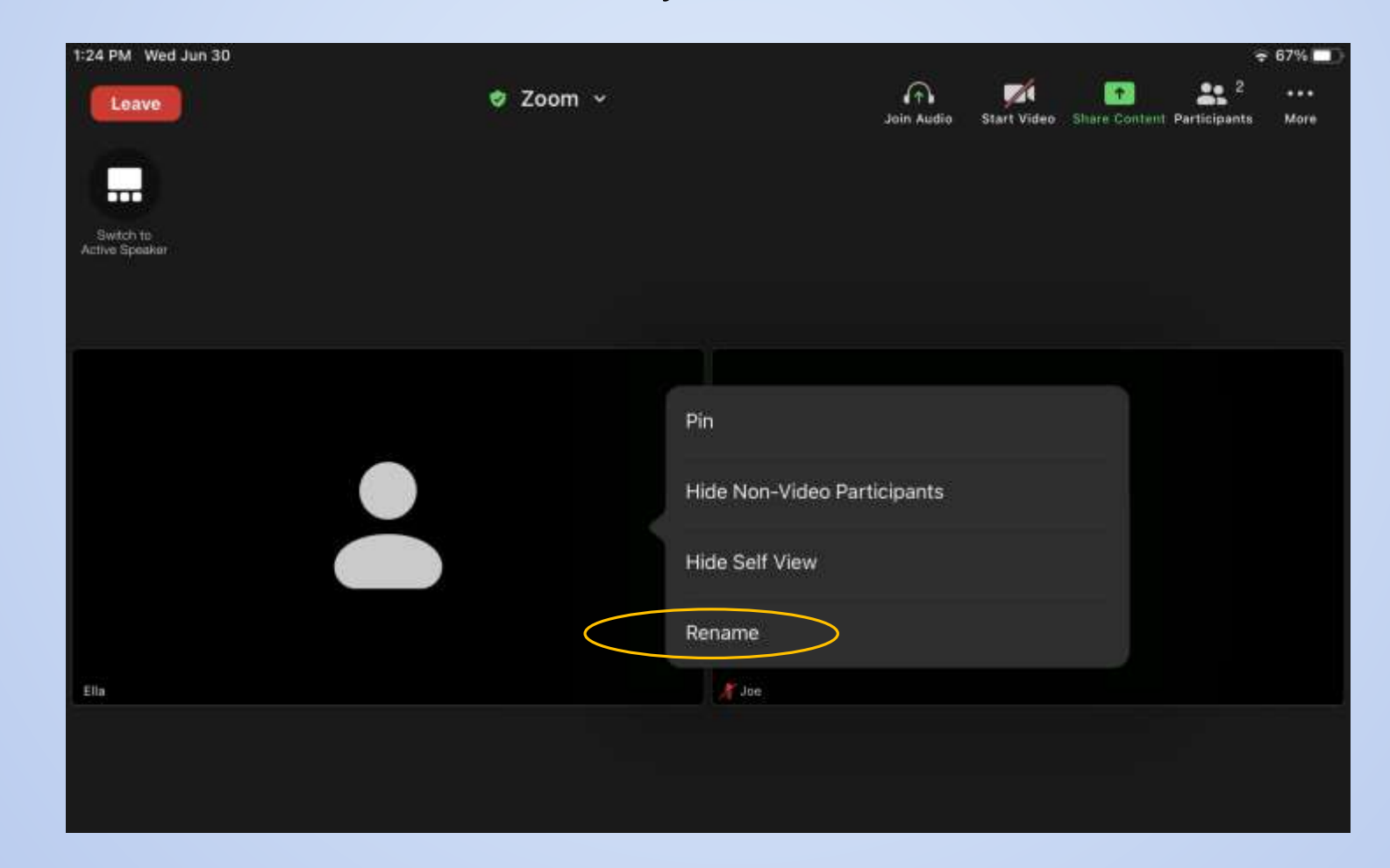

### **NON-VERBAL FEEDBACK ICONS**

Located in the Participants panel OR in the Reactions panel, depending on your device.

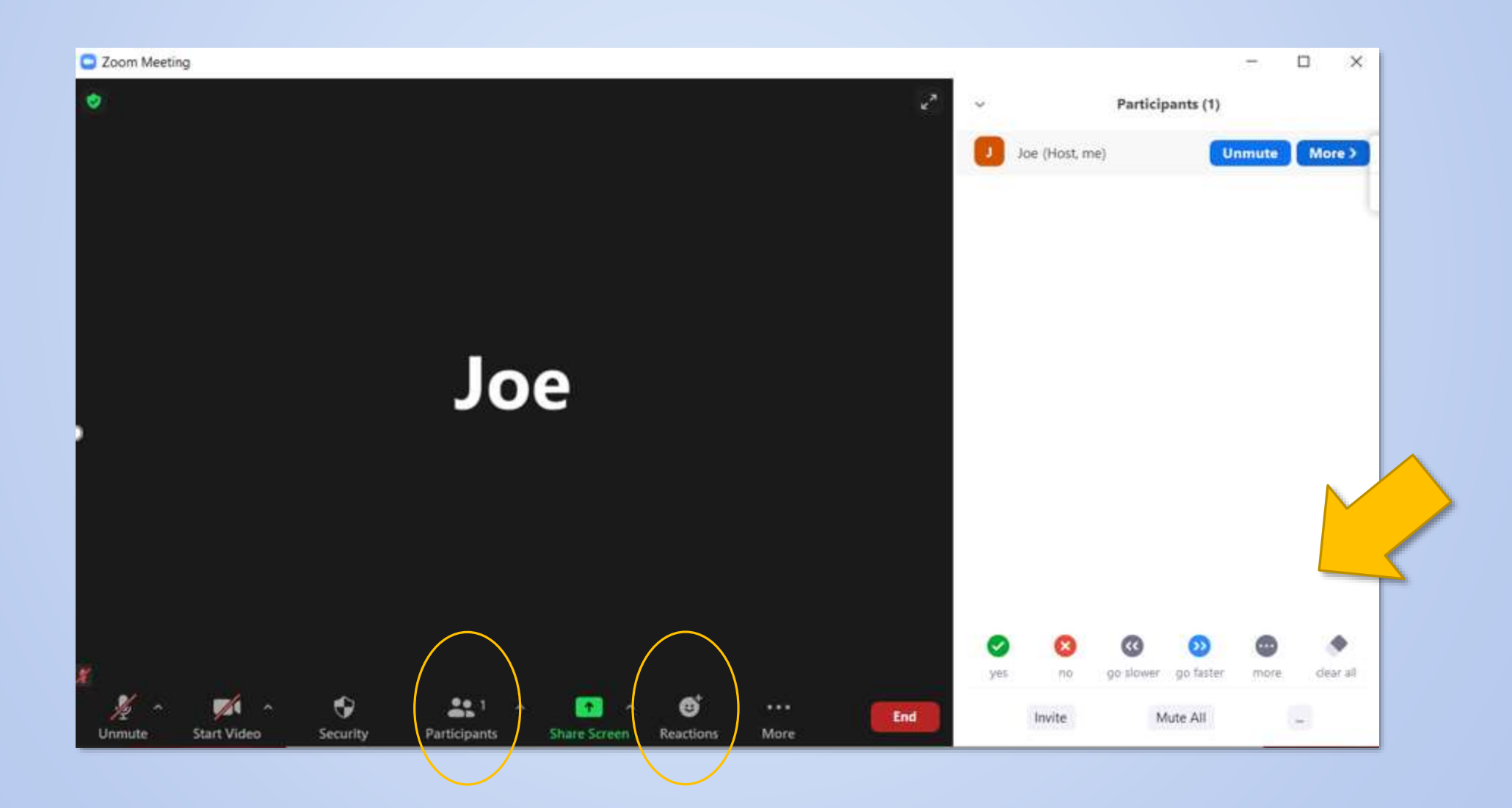

### **NON-VERBAL ICONS - IPAD**

Click the … More button to access nonverbal icons on an Ipad.

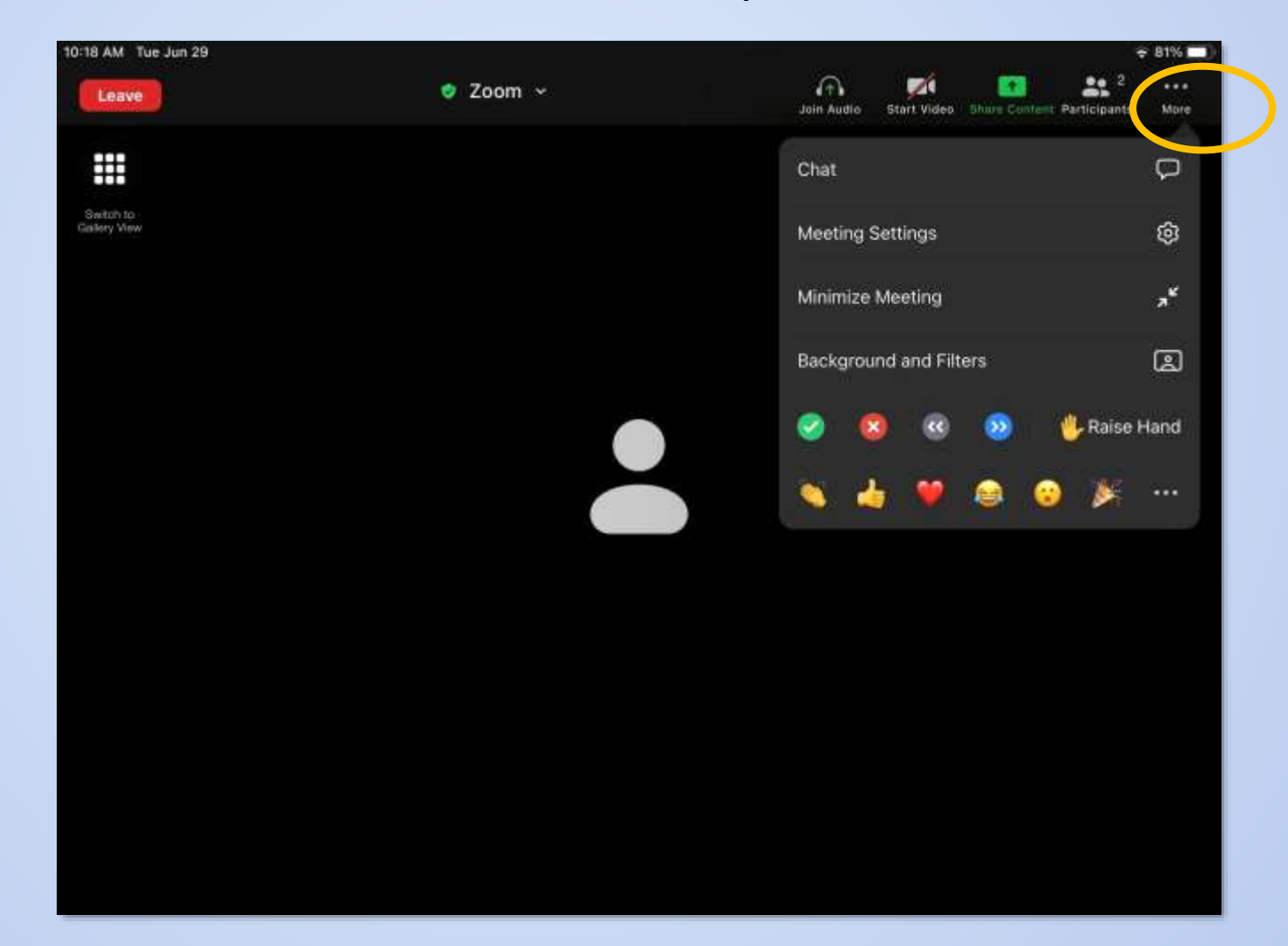

### **CHAT PANEL**

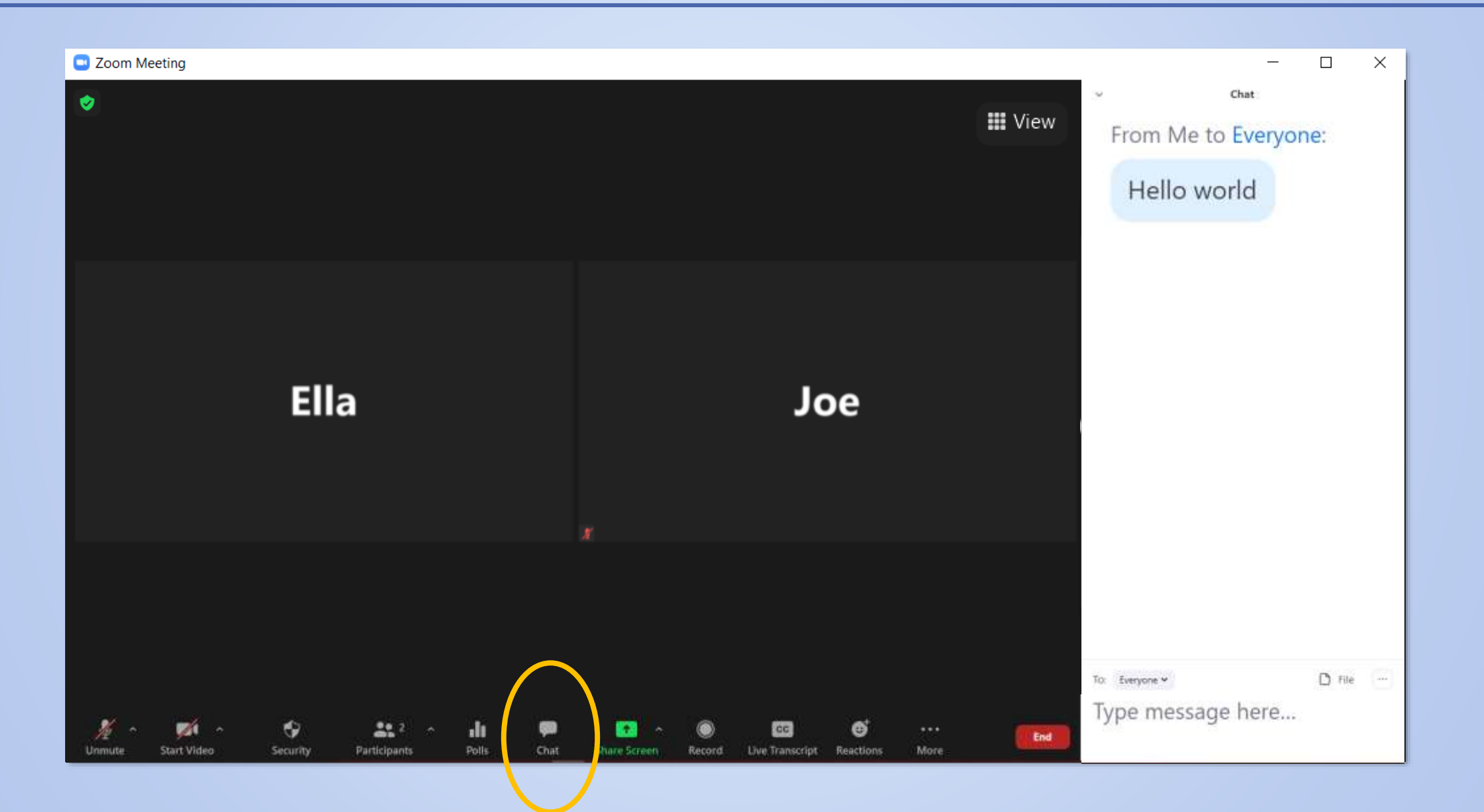

## **LIVE TRANSCRIPTION (CC)**

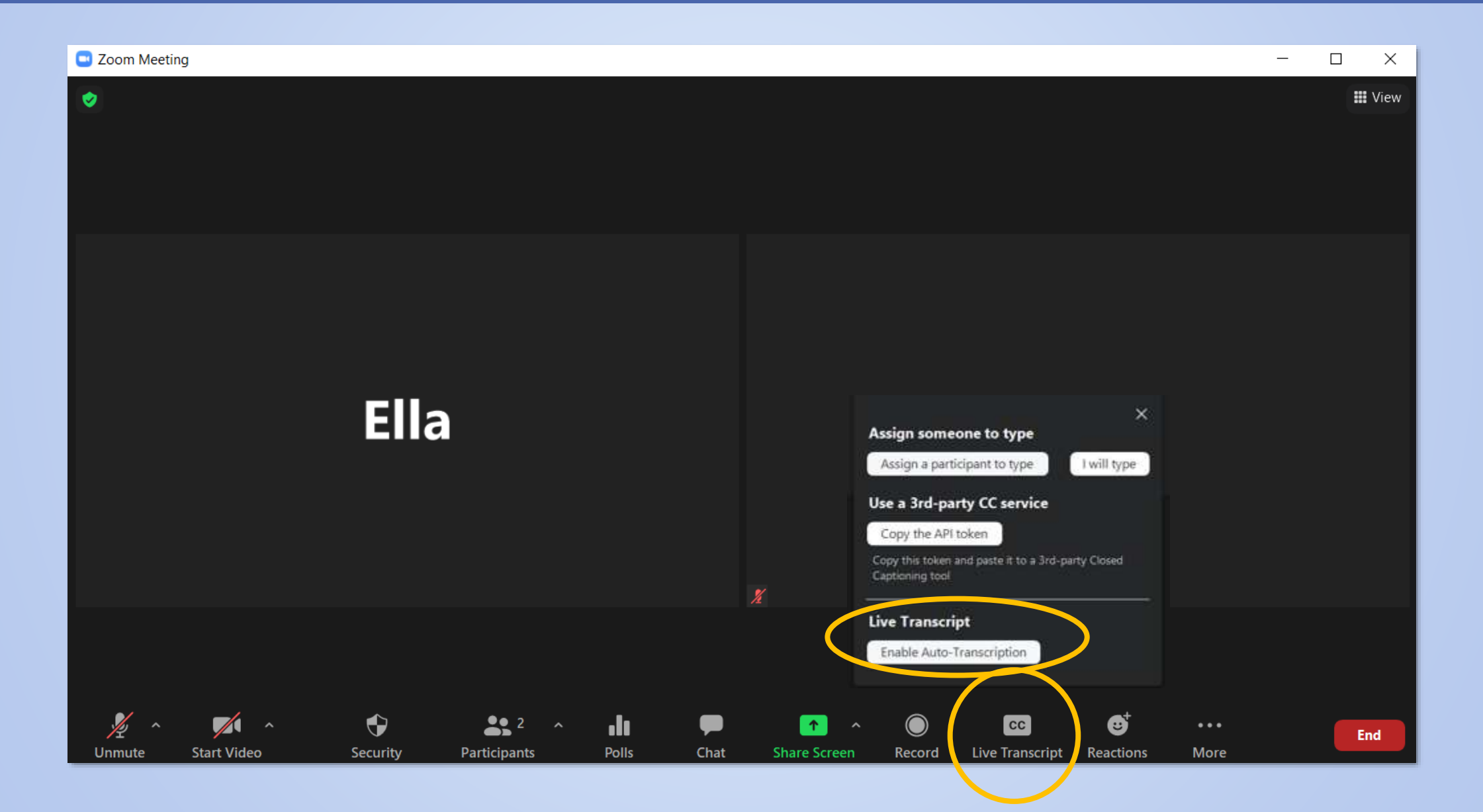

## **LIVE TRANSCRIPTION (CC)**

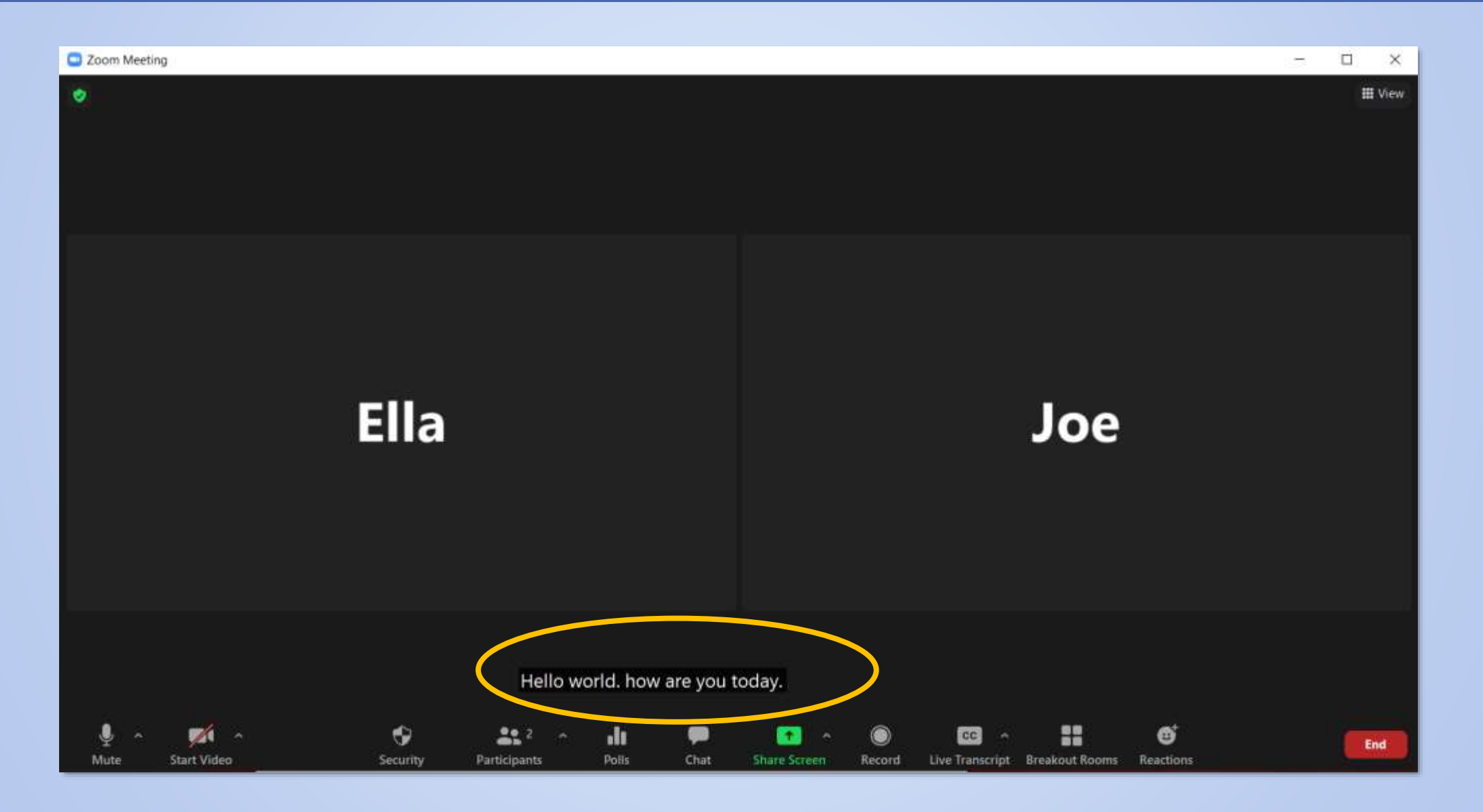

# **LIVE TRANSCRIPTION (CC)**

Zoom Settings, Accessibility,

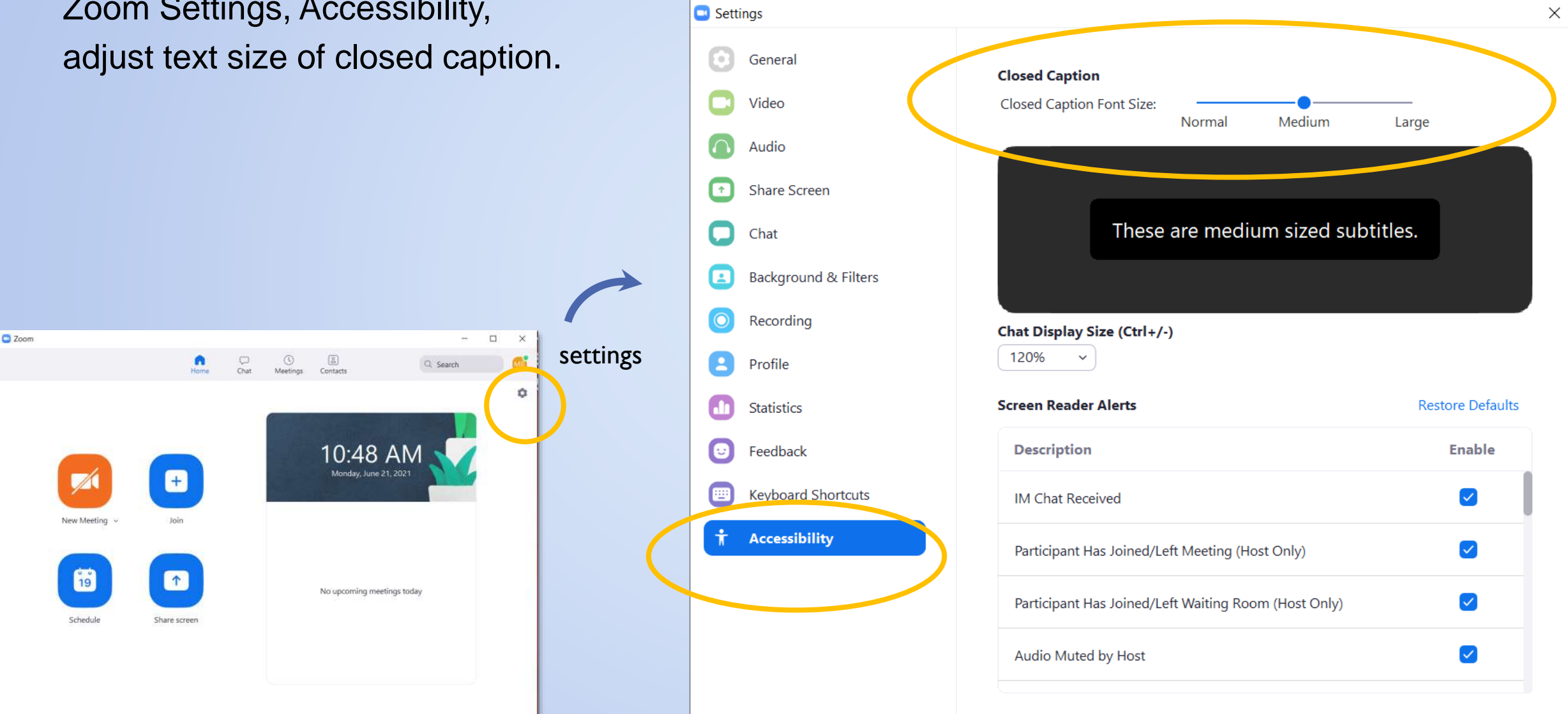

### **LEAVE OR END MEETING**

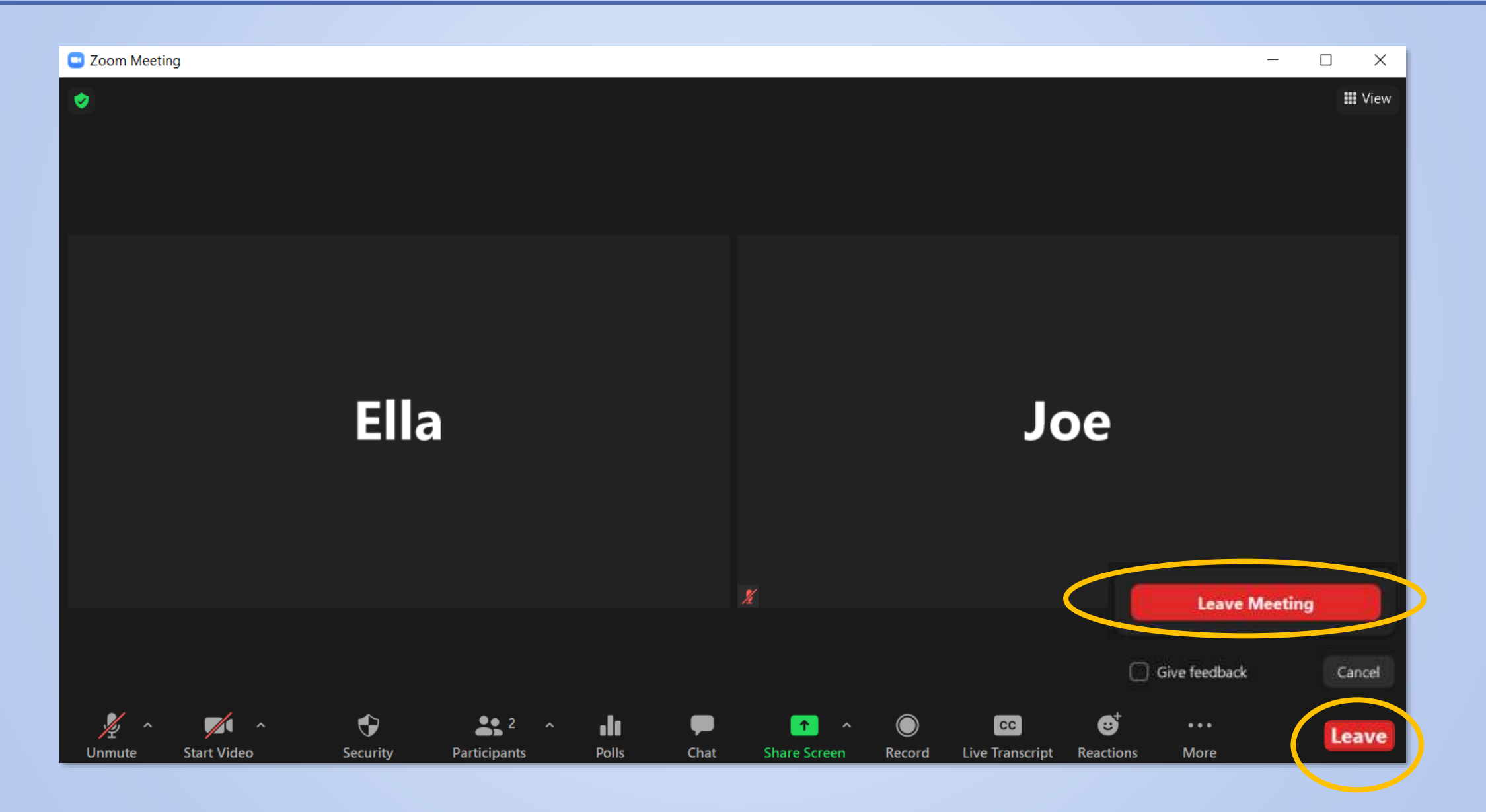